# 快速安裝指南

請先閱讀產品安全指引,然後閱讀此快速安裝指南, 以便獲取正確的安裝步驟。 並非每個國家都可取得所有機型。

如需獲取最新的使用說明書,請瀏覽 Brother Solutions |  $\theta$ Center: <support.brother.com/manuals>。

> •視乎國家,紙箱內的組件可能會有所不同。 • 可用連接介面會因機器型號而有所不同。 • 如需使用,必須購買正確的介面傳輸線。

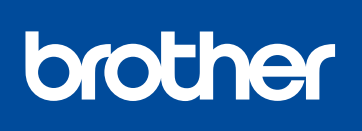

### **MFC-L2716DW / MFC-L2715DW / MFC-L2713DW / MFC-L2710DW / DCP-L2550DW / DCP-L2535DW / DCP-L2531DW**

拆開機器包裝並檢查組件

**提醒:**

如需獲取有關設定 Brother 機 器的幫助,請觀看常見問題影 片: [support.brother.com/](support.brother.com/videos)

**USB 傳輸線**

建議使用不超過 2 公尺長的 USB 2.0 傳輸線 (A/B 型)。

**網路傳輸線**

開啟機器後,您可能需要設定您所在的國家或所需語言 (視乎您的機 器)。 如有必要,請遵循螢幕上的說明執行操作。

請使用 CAT. 5 以上規格的一對一 (Straight-Through) 雙絞線。

•對於包裝箱內未附帶參考指南的國家/地區,可在 Brother 安裝光碟上查閱。

• 本快速安裝指南中的插圖基於 MFC-L2710DW。

機器的預設密碼位於機器背面的標籤上(前面有「Pwd」字樣)。 強烈建議您變更預設密碼,防止機器遭到非授權存取。

## 3 連接電源線,並開啟機器

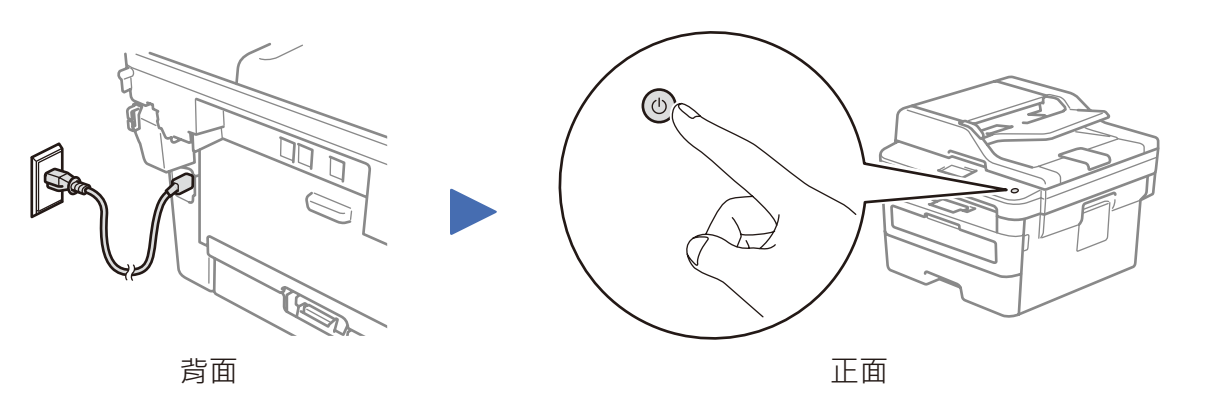

將紙張放入紙匣 2 調整紙張調整器。 請勿超過此標記。

[videos](support.brother.com/videos)。

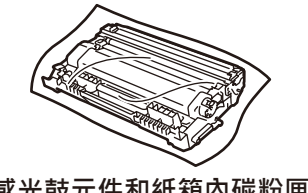

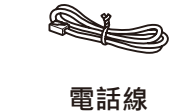

(針對 MFC 機型)

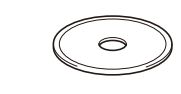

**Brother 安裝光碟**

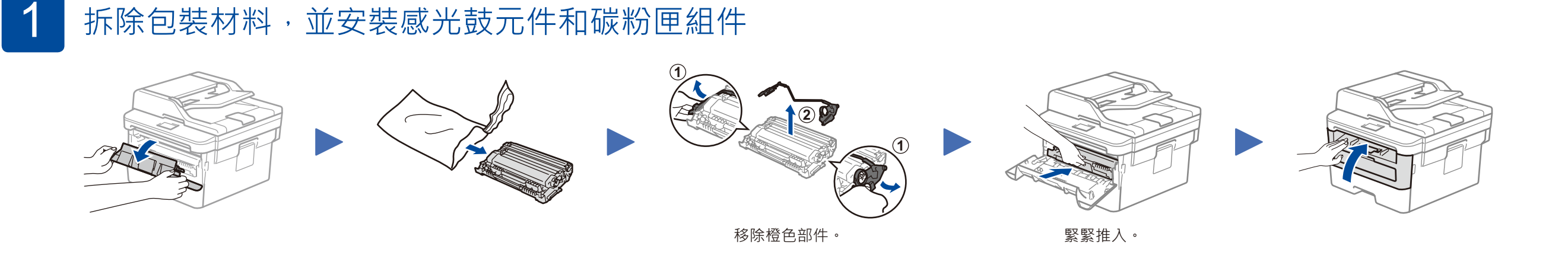

**快速安裝指南 參考指南** (僅限某些機型) **產品安全指引**

## 選擇國家/語言 (僅限初始安裝) 4

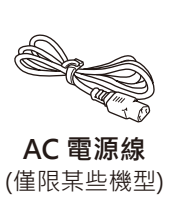

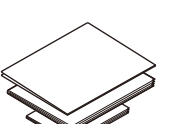

# 5 選擇語言 (如有需要)

**感光鼓元件和紙箱內碳粉匣**

### **1.** (針對 DCP 機型)

a. 按**功能**。

b. 按 ▲ 或 ▼ 顯示[初始設定],然後按 OK (確定)。

c. 按 ▲ 或 ▼ 顯示[本地語言],然後按 **OK** (確定)。

(針對 MFC 機型) 按**功能**、**0**、**0**。

2. 按 ▲ 或 ▼ 選擇所需語言, 然後按 OK (確定)。

**3.** 按**停止 / 退出**。

### **安全網路存取**

D01H9L001-00

TCHN 版本 A

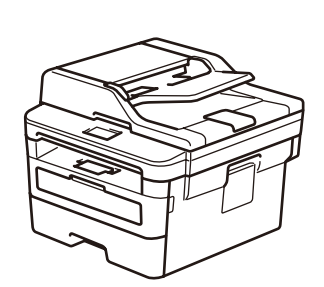

# 選擇要連接至本機器的裝置

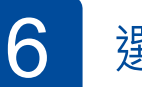

 $\overline{7}$ 

. . . . . . . . . .

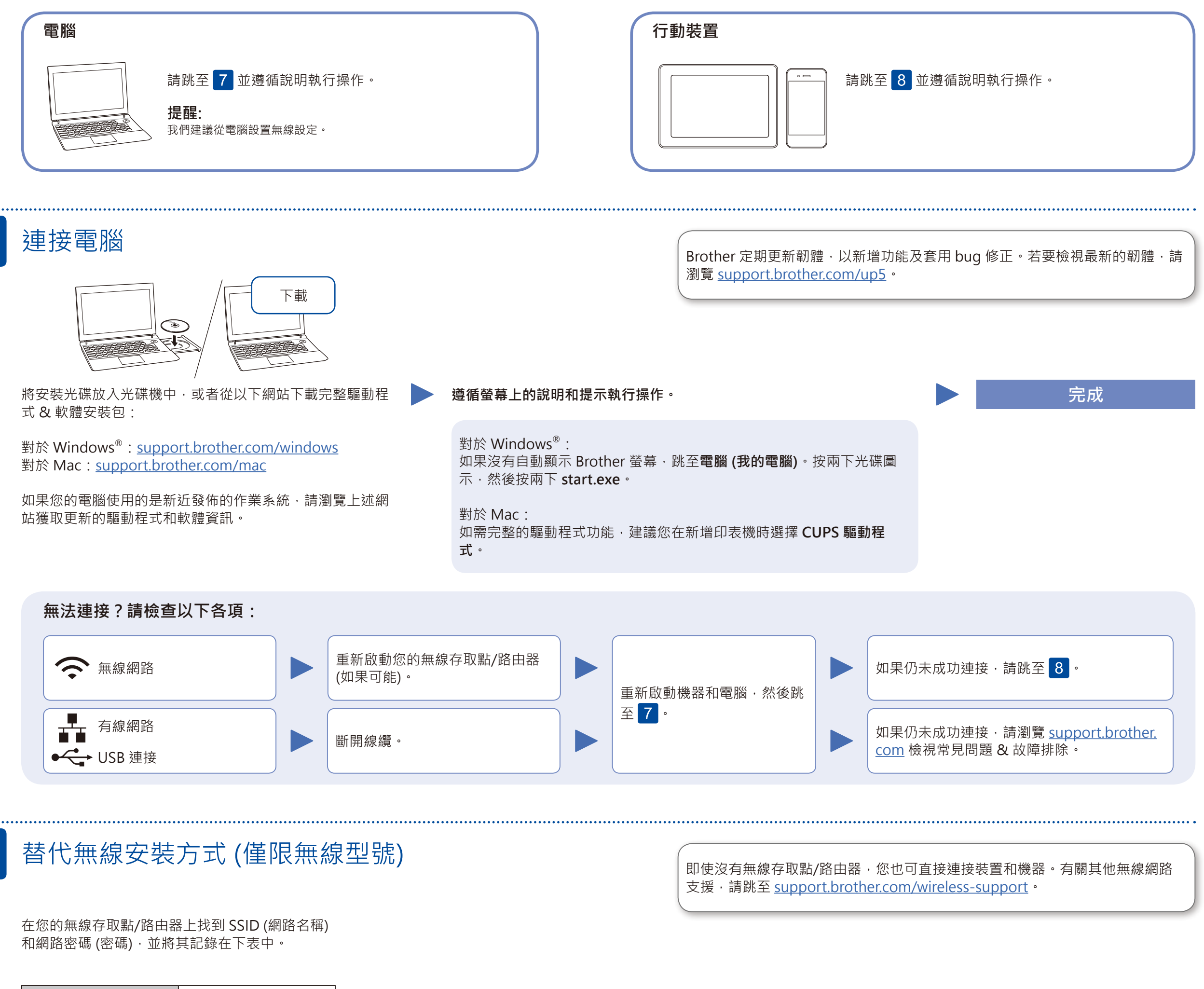

8

黒海

..........

裝置。 有關說明,請參閱*線上使用說明書*。

其他無線支援: <support.brother.com/wireless-support>

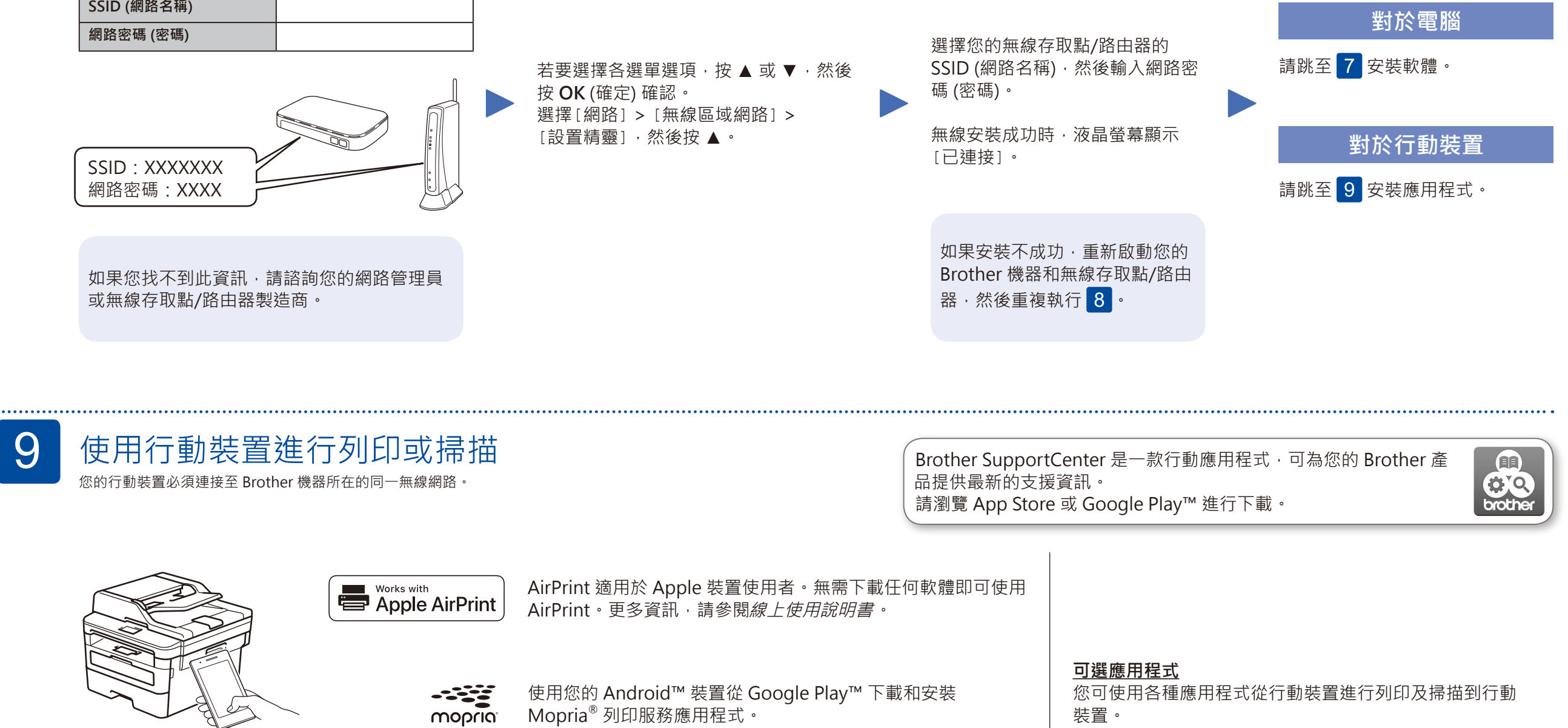

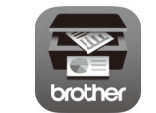

使用您的行動裝置從 App Store、Google Play™ 或 Microsoft® Store 等行動應用程式商店下載和安裝我們的免費應用程式 **Brother iPrint&Scan**。

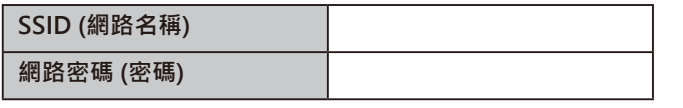

Mopria® 列印服務應用程式。